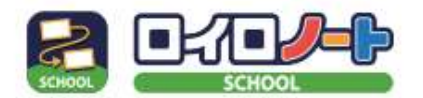

ロイロノート・スクールの始め方

①アプリの準備

## 【手順1】端末を用意する

インターネットと接続されているパソコン、タブレット、 スマートフォンをご用意ください。 ※Nintendo Switchなどのゲーム機ではご利用いただけません。

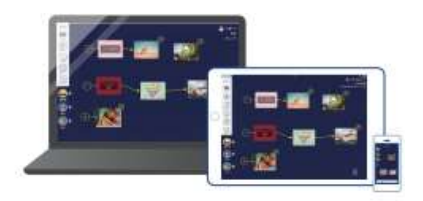

## 【手順2】ロイロノート・スクールを使えるようにする

Å

iPad、iPhoneをご利用の方 App Storeで「ロイロノート・スクール」をインストールしてください。

Chromebook、macOS、Windows、Androidをご利用の方 1. Web ブラウザ「Google Chrome」をインストールしてください。 2.1でインストールしたブラウザから、https://loilonote.app にアクセスしてください。

②ロイロノートにログイン 学校から配付されたユーザーID(メールアドレス)と パスワードでログイン。

2 段目の「Google でログイン」を選択。

Google アカウントをお持ちの方は、 「別のアカウントを使用」を選択。

Google のプライバシーポリシーに同意。

③授業を選択

- 授業一覧が表示されます。
- クラスによって、教科の順番が異なりますが、 「家庭と学校の連絡」を選択。

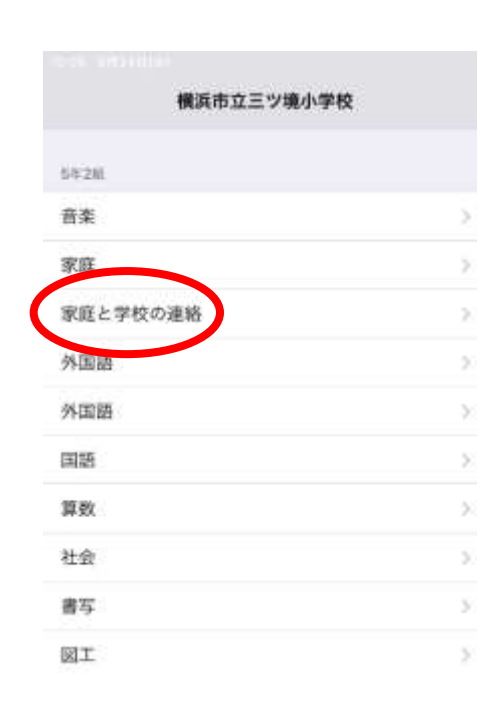

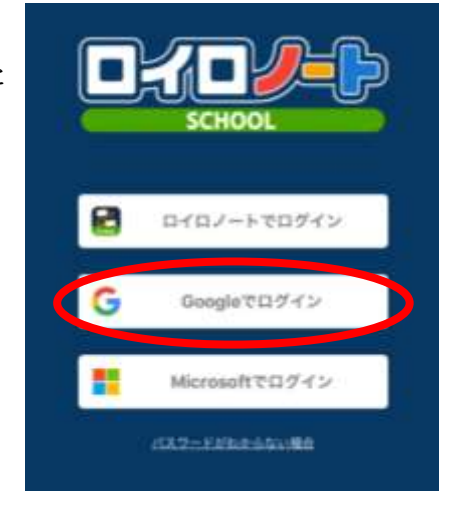

④ノートを作る

「ノートを新規作成」を選択。

ノートの名前は

「〇月 健康観察」と入力します。 今後、作成する月の数字を入力していきます。 今回は、「8 月 健康観察」とします。

「決定」を選択。

⑤ノートが表示されたら、画面左下の「送る」を選択。

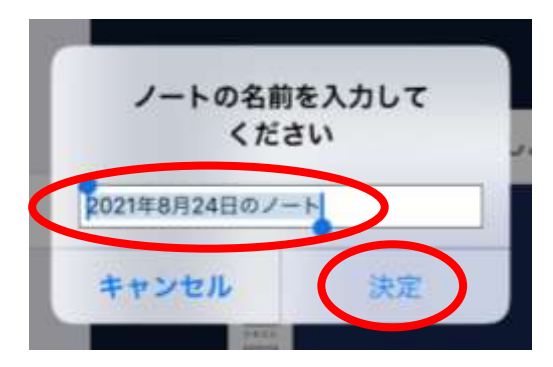

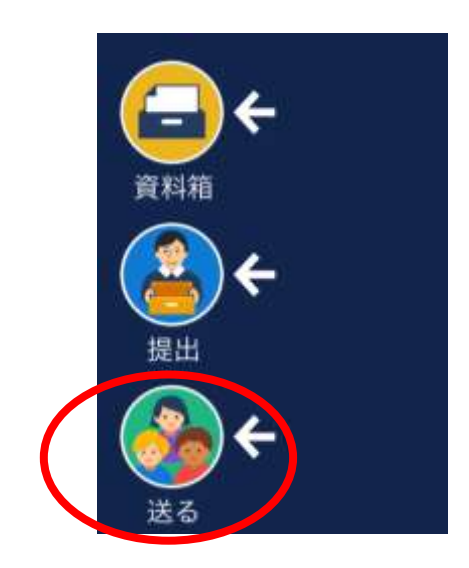

⑥タイムライン内、1 番下 「〇年〇組 休校時の健康観察」の カードを選択。

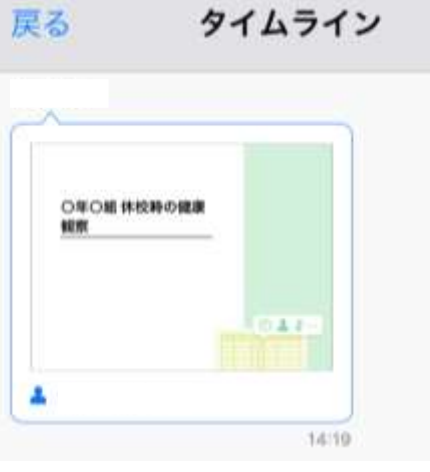

戻る

⑦右上「使用する」を選択。

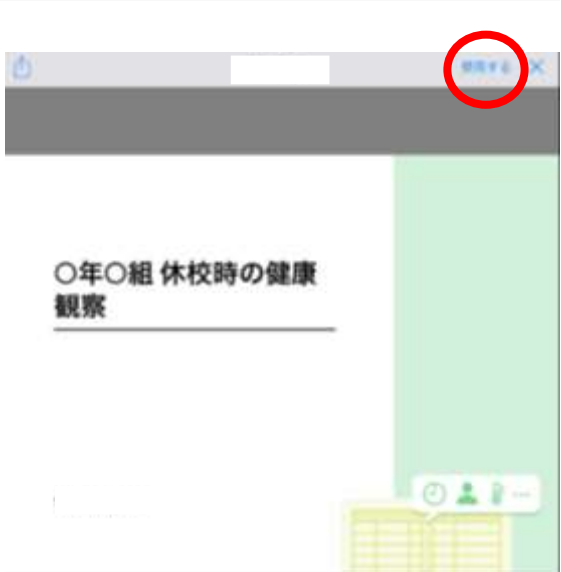

⑧ノート上に出てきたカードを選択。 ●■ ●●●●●●● ⑨「回答」を選択。

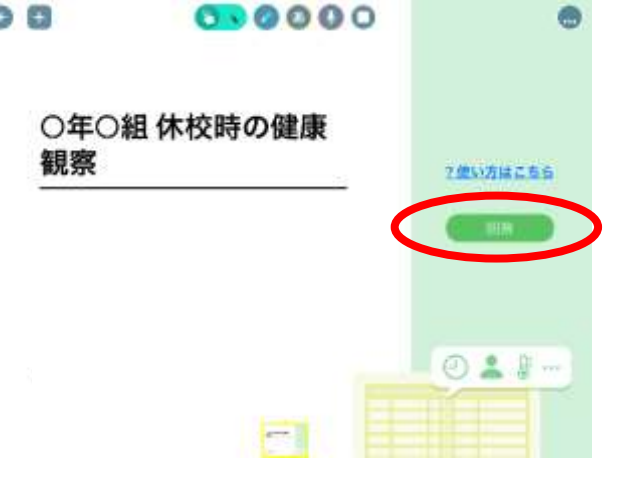

⑩初回のみ名前の確認が出ますので、「登録」を選択。

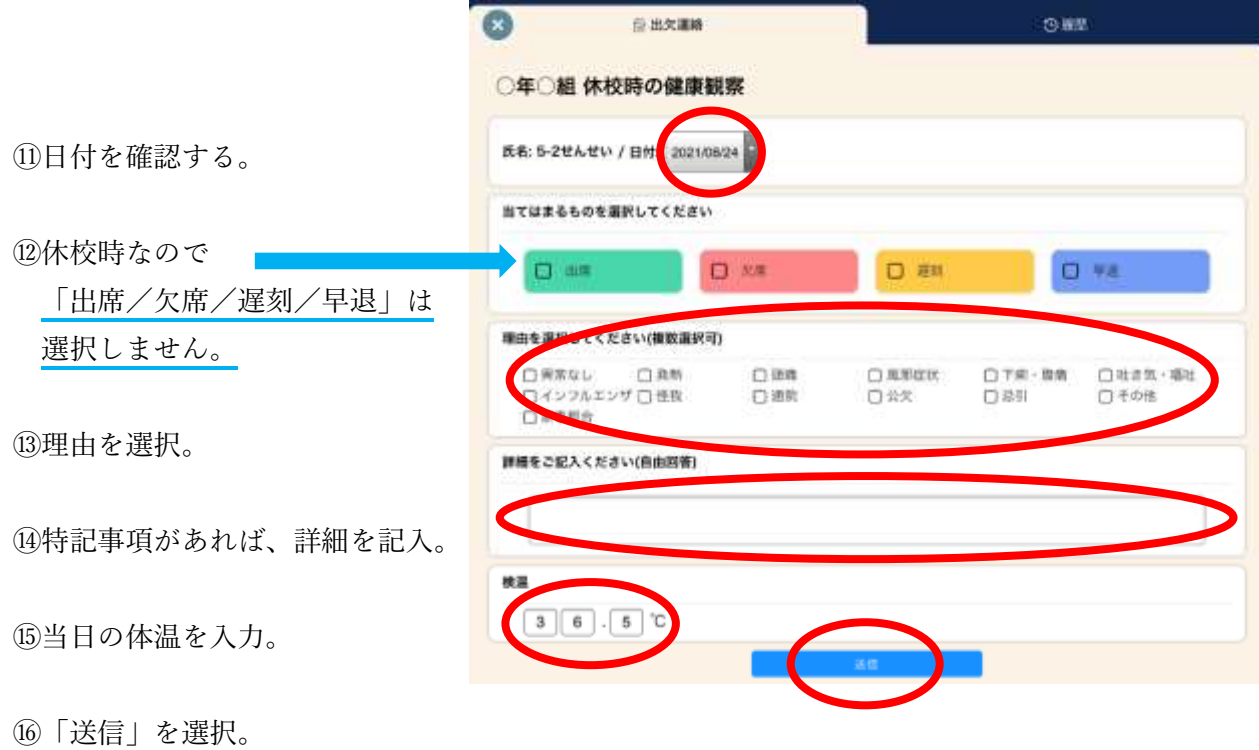

⑰「以下の内容で送信してよろしいですか?」 に対して、内容を確認後、「送信」を選択。

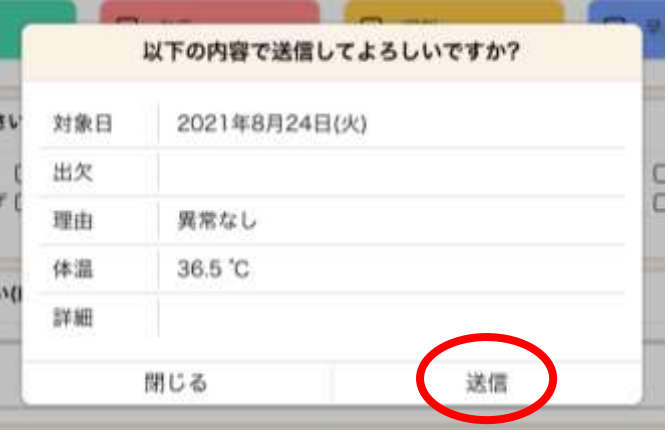

⑱左上「×」を選択。

⑲左上「←」を選択。